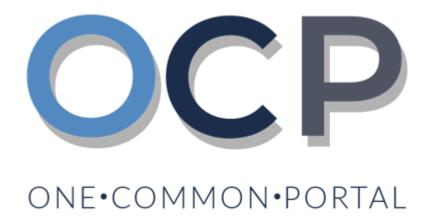

# eService (ES) User Guide Registering a Business Name

## **PURPOSE**

This user guide acts as a reference for applicants who wish to register a Business Name in the One Common Portal.

## **GLOSSARY**

The following acronyms are used frequently:

| Term  | Meaning                                  |
|-------|------------------------------------------|
| ОСР   | One Common Portal                        |
| ROCBN | Registry of Companies and Business Names |

# **FURTHER ASSISTANCE**

If you have any questions or issues while using OCP, please call us at +673-2380505 or send an email to info.rocbn@mofe.gov.bn

# **Table of Content**

| Topics                      | Page |
|-----------------------------|------|
| Registering a Business Name | 4    |

REGISTERING A Applicant
BUSINESS NAME Online User

Navigate to the OCP dashboard.

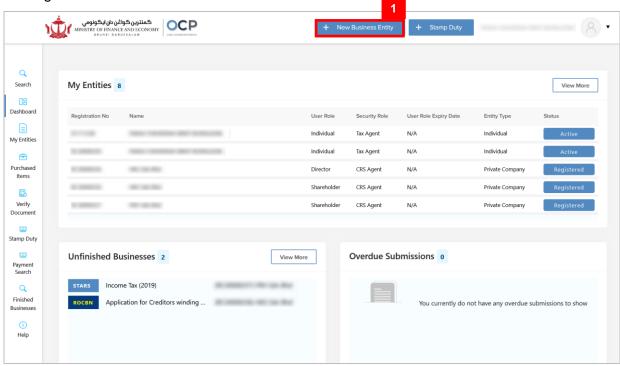

1. Click on + New Business Entity

The Create Your First Business page will be displayed.

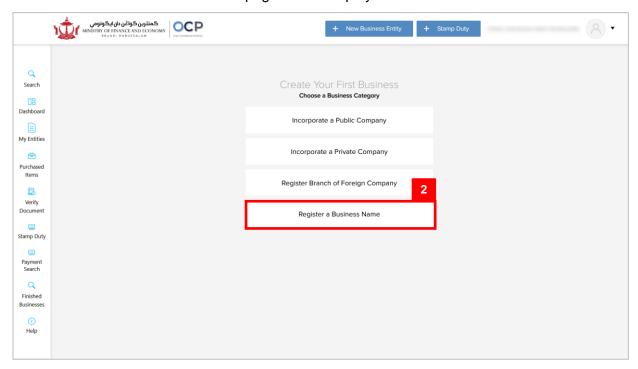

2. Click on

Register a Business Name

The Register a Business Name - Important Information section will be displayed.

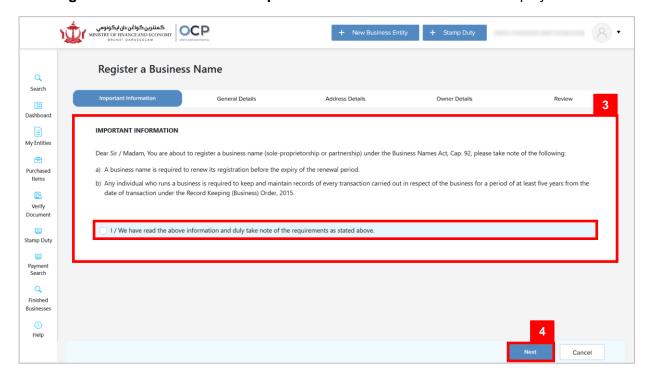

- 3. Read through the **Important Information** and tick on the tick box to proceed.
- 4. Click on

Next

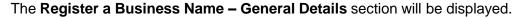

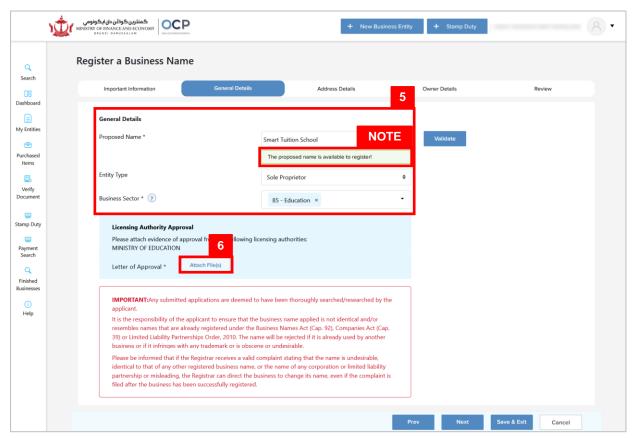

5. Enter the details for **General Details** section as per the example below.

| Field           | Example              |
|-----------------|----------------------|
| Proposed Name   | Smart Tuition School |
| Entity Type     | Sole Proprietor      |
| Business Sector | 85 - Education       |

**Note**: User may validate the Proposed Business Name by clicking on **Validate**. A validation message will be displayed.

**Note**: User may opt to click on the following buttons to be redirected as follows;

| Prev        | To go back to the previous section.                          |
|-------------|--------------------------------------------------------------|
| Save & Exit | To save application as draft and exit the registration page. |
| Cancel      | To cancel registration.                                      |
| Validate    | To validate the Proposed Name.                               |

#### Note:

- A business name does not need to contain any specific suffix such as "Limited", "Bhd", "Sdn", etc.
- The system will auto-validate proposed Business Name and will display one of the following messages:

| Message                                                                                                    | Meaning                                                                                         |
|----------------------------------------------------------------------------------------------------|-------------------------------------------------------------------------------------------------|
| The proposed name is available to register!                                                                                      | The proposed name is available.                                                                 |
| The proposed name you have entered contains restricted word. Your application may be rejected due to the use of this word.       | The proposed name user have entered contains restricted word.  Advised to change proposed name. |
| The proposed name is similar or identical to an existing registered / proposed Business Name. Please note that the proposed name | The proposed name is similar or identical to an existing registered / proposed Business Name.   |
| will be subject to Registrar review and may be subsequently rejected.                                                            | Need to provide proof of consent for using proposed Business Name.                              |

• If the proposed name is similar or identical to an existing registered / proposed Business Name, the following section will appear:

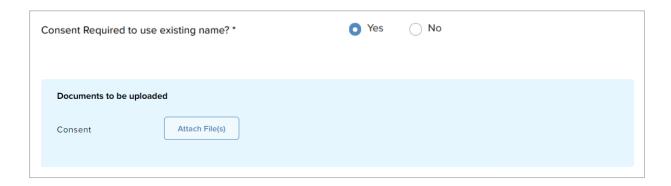

- User is advised to upload a proof of consent that the proposed business name can be used.
- 6. For the business sectors, some user will be required to upload the letter of approval document from relevant authorities

Click on Attach File(s) and select evidence of approval document.

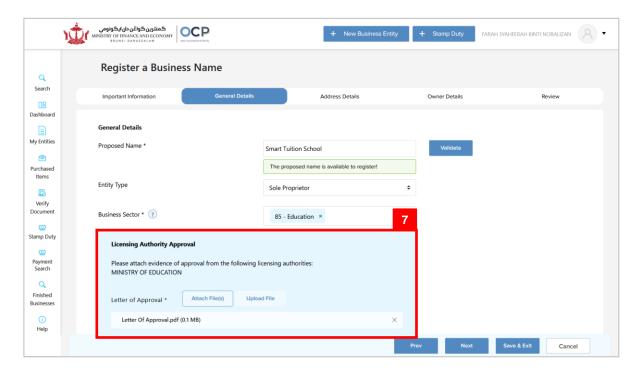

7. Click on Upload File to upload the file(s).

The file(s) will be uploaded.

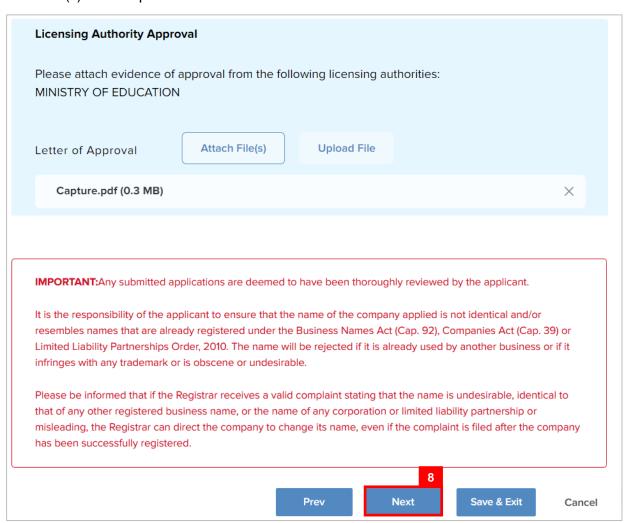

8. Click on Next

Note: User may opt to click on the following button to be redirected as follows;

| <u></u>        | To download the uploaded file.                               |
|----------------|--------------------------------------------------------------|
| ×              | To delete the uploaded file.                                 |
| Attach File(s) | To upload additional file.                                   |
| Prev           | To go back to the previous section.                          |
| Save & Exit    | To save application as draft and exit the registration page. |
| Cancel         | To cancel registration.                                      |

The Register a Business Name - Address Details section will be displayed.

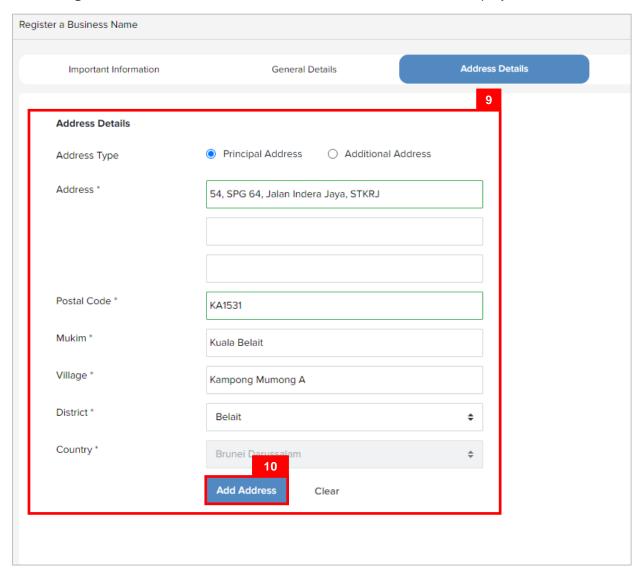

9. Enter the details for Address Details section as per the example below.

| Field        | Example                                                                    |
|--------------|----------------------------------------------------------------------------|
| Address Type | Principal Address                                                          |
| Address      | 54, SPG 64, Jalan Indera Jaya, STKRJ                                       |
|              | KA1531                                                                     |
| Postal Code  | Filling in the postal code will auto populate the Mukim and Village field. |
| Mukim        | Kuala Belait                                                               |
| Village      | Kampong Mumong A                                                           |
| District     | Belait                                                                     |

10. Click on Add Address

The added address will be displayed on the right side of the page.

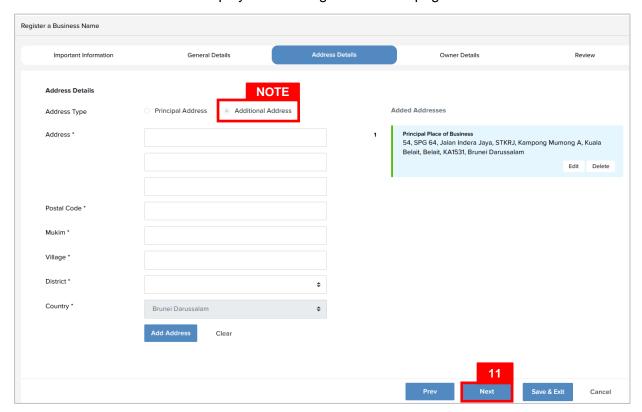

#### Note:

- Repeat steps 9 10 to add additional addresses.
- The second (and more) addresses will be automatically be categorized as
   Additional Address.

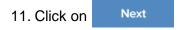

**Note**: User may opt to click on the following button to be redirected as follows;

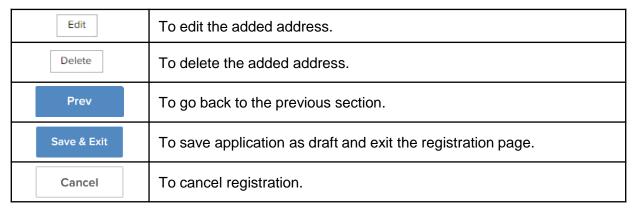

The Register a Business Name - Owner Details section will appear.

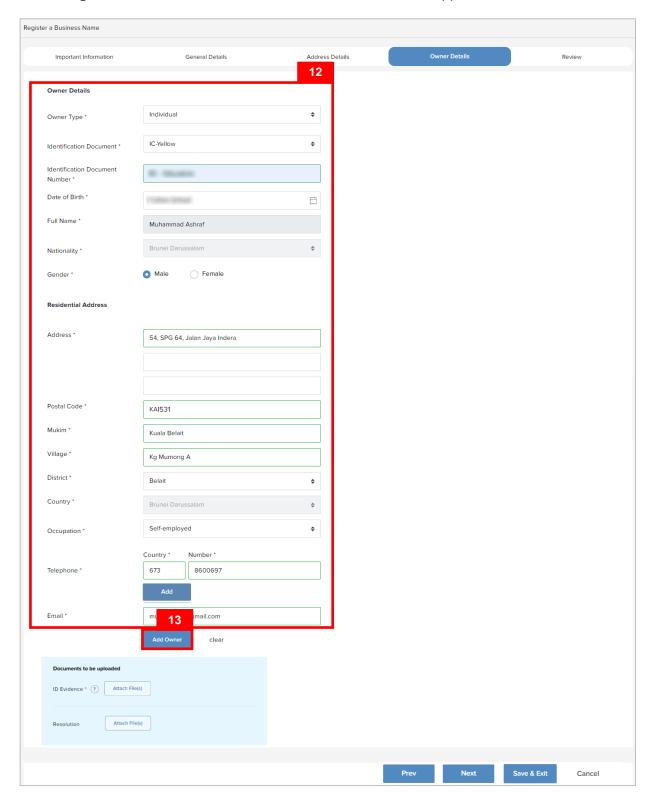

12. Enter the details for **Owner Details** section as per the *example* below.

| Section             | Field                             | Example                                                                                                    |
|---------------------|-----------------------------------|----------------------------------------------------------------------------------------------------|
|                     | Owner Type                        | Individual                                                                                                    |
|                     | Identification Document           | IC Yellow                                                                                                    |
|                     | Identification Document<br>Number | 01-123456                                                                                                    |
|                     | Date of Birth                     | 14-Jun-19XX                                                                                                    |
| Owner Details       |                                   | Muhammad Ashraf                                                                                                    |
|                     | Full Name                         | For Brunei IC, system will auto populate the name by extracting data from Immigration database using the Identification Document Number and Date of Birth information |
|                     | Gender                            | Male                                                                                                    |
|                     | Address                           | 54, SPG 64, Jalan Indera Jaya,<br>STKRJ                                                                                                    |
|                     |                                   | KA1531                                                                                                    |
| Residential Address | Postal Code                       | Filling in the postal code will auto populate the Mukim and Village field.                                                                                            |
|                     | Mukim                             | Kuala Belait                                                                                                    |
|                     | Village                           | Kg Mumong A                                                                                                    |
|                     | District                          | Belait                                                                                                    |
| Occupation          | Self-Employed                     |                                                                                                    |
| Talani              | Country Code                      | +673                                                                                                    |
| Telephone           | Number                            | 8123456                                                                                                    |
| Email               | muhammad@gmail.com                |                                                                                                    |

13. Click on Add Owner to add owner.

Note: User may opt to click on the following button to be redirected as follows;

To add additional telephone number.

**Note:** When entering the details for **Identification Document Number** and **Date of Birth**, there will be **IC Number Validation with Immigration**.

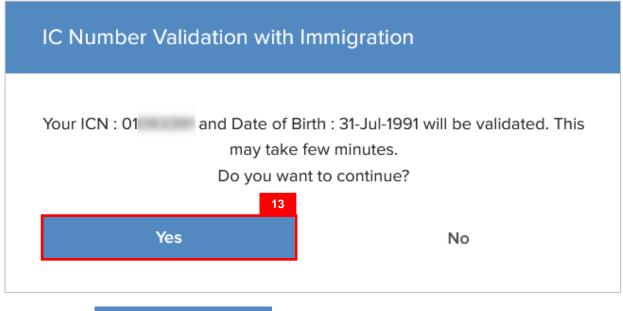

14. Click on Yes to proceed.

Note: User may opt to click on the following button to be redirected as follows;

To add additional telephone number.

The added owner should be displayed on the right side of the page.

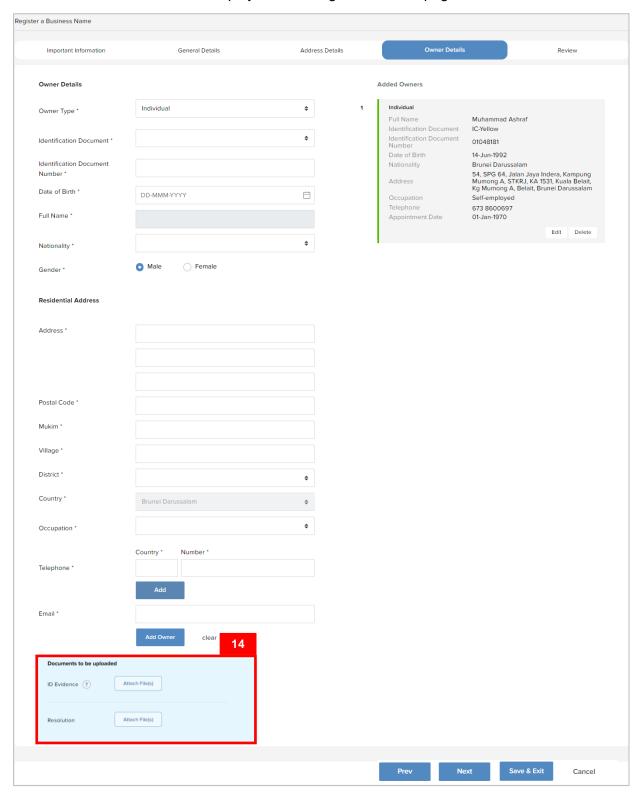

14. For **Owner Type: Individual**, user is required to upload only **ID Evidence**.

Click on Attach File(s) to select ID document.

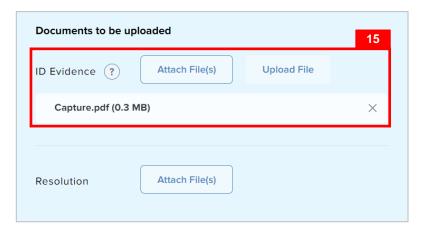

15. Click on Upload File to upload the file.

The file(s) will be uploaded.

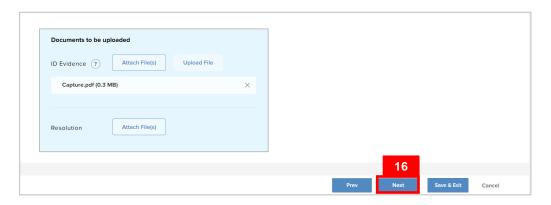

16. Click on Next

Note: User may opt to click on the following button to be redirected as follows;

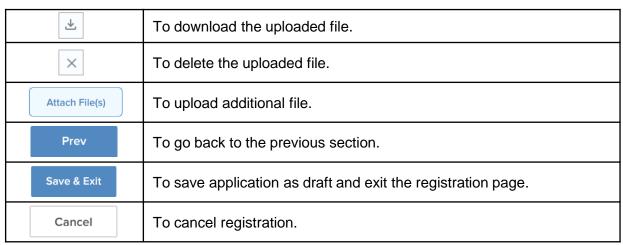

The Register a Business Name - Review section will appear.

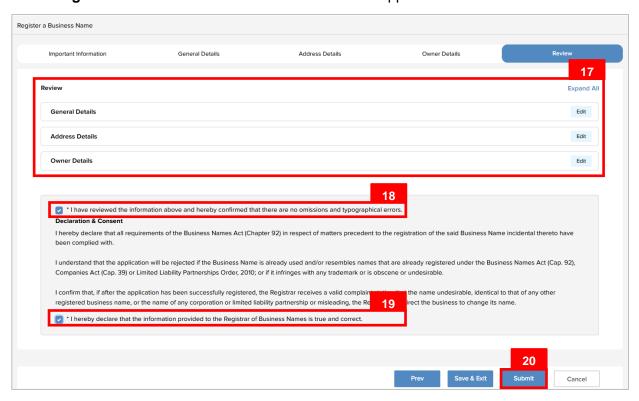

- 17. Click on the individual sections to view the separate sections or click on the
  - Expand All button to view all the sections.
  - Click on Edit to edit the specific sections.
- 18. Tick on the \*I have reviewed the information above and hereby confirmed that there are no omissions tick box after all the sections have been reviewed.
- 19. Tick on the \*\*I hereby declare that the information provided to the Registrar of Business Names is true and correct. tick box after user have read through the **Declaration and Consent**.
- 20. Click on Submit

**Note**: User may opt to click on the following button to be redirected as follows;

| Prev        | To go back to the previous section.                          |
|-------------|--------------------------------------------------------------|
| Save & Exit | To save application as draft and exit the registration page. |
| Cancel      | To cancel registration.                                      |

## The Payments page will appear.

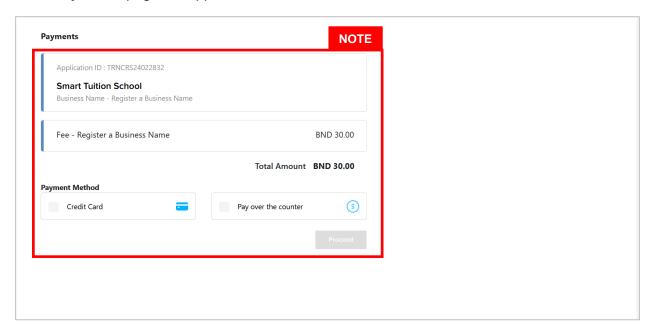

- The page will display the application request that user have made, and the payment required for the application request.
- There are two forms of payment method.

## Payment Method - Credit Card

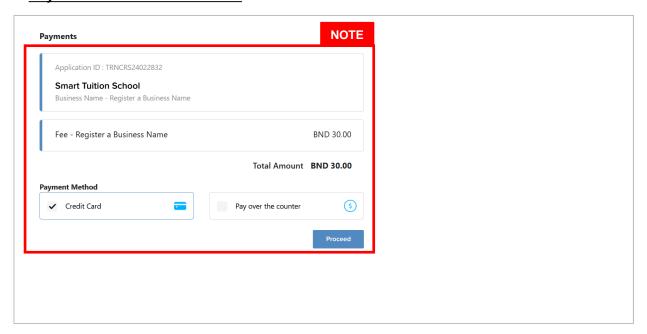

#### Note:

• For payment via credit card, refer to the *User Guide on Payments which can be found under OCP's Homepage, Resources and Guides.* 

#### Payment Method - Pay Over The Counter

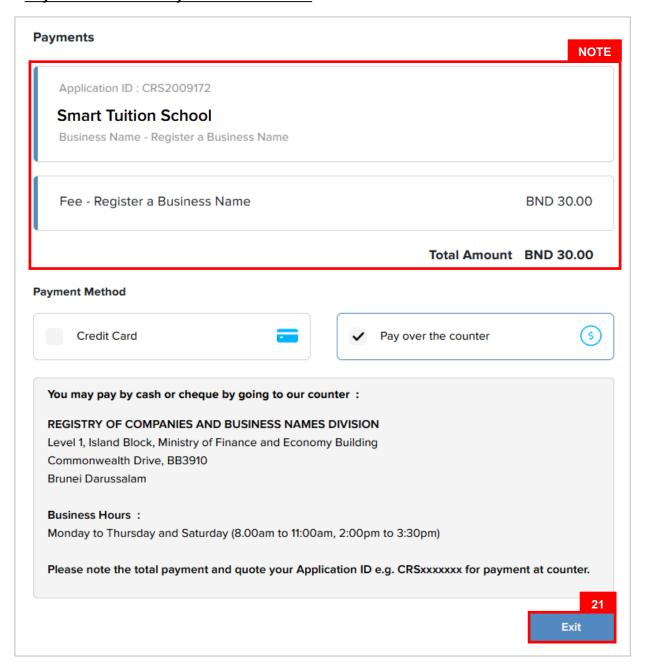

- For payment over the counter, take note of the <u>Application ID</u> and <u>total payment</u>
   and visit the ROCBN counter to make the payment.
- 21. Click on Exit

The OCP dashboard page will appear.

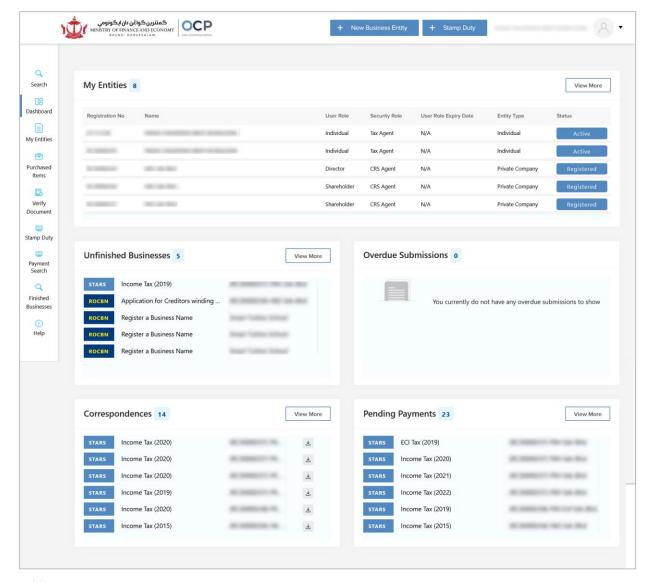

- The unpaid application Register a Business Name will be displayed under the **Pending** Payments section.
- The Pending Payment button indicates that the application is currently pending payment.
- Click on Pending Payment to go back to the payment page to make payment via credit card
   (or) visit the ROCBN counter to make payment over the counter.

#### After payment has been made:

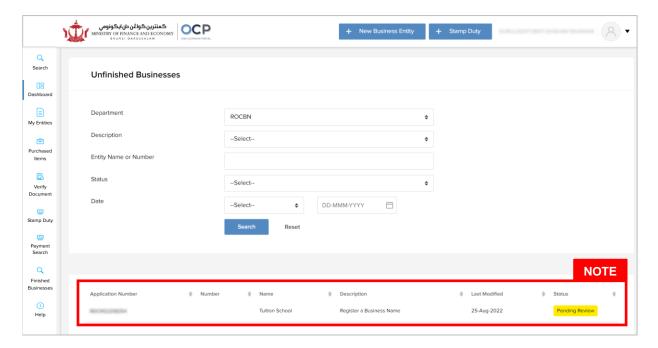

- After payment has been made, the icon will become Pending Review in the unfinished Businesses section.
- This indicates that the application has been paid and has been submitted for review/approval to ROCBN.

After <u>payment</u> has been made, applicant will receive an email **Submitted – Registering a Business Names.** 

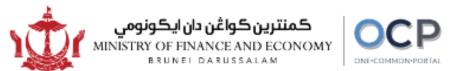

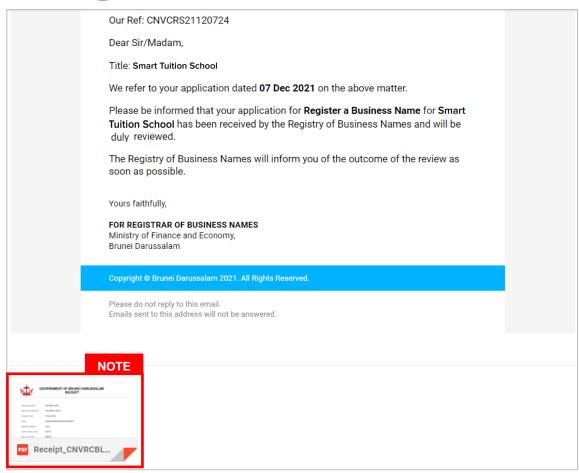

Note: Receipt of the payment will also be attached in the email.

After <u>approval</u> has been made, applicant will receive an email **Registration of Business Name.** 

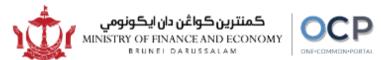

Our Ref: P30003271

Dear Sir/Madam,

We refer to your application dated 07 Dec 2021.

Please be informed that the business name, **Tuition School**, is now registered under the Business Name Act (Chapter 92). Please find attached the Certificate of Registration for a Business Name, along with an extract of the Business Name details

This certificate is required to be exhibited in a conspicuous position at the principal place of business. Whenever a change is made or occurs in any of the particulars in respect of which any firm, individual or corporation is registered, changes must be lodged with the Registrar within fourteen (14) days after such change. If any firm, individual or corporation ceases to carry on business or abandons the use of its business name, notice thereof must be lodged with the registrar. Please note that the first renewal will be due on **08 Dec 2022**.

As part of Registry of Companies and Business Names Division's (ROCBN) ongoing efforts to provide better services and support, we would like to request your feedback via a short online survey on Customer Satisfaction in the Public Sector (Kaji Selidik Tumpuan Pelanggan). We truly value the information you have provided. By participating in this survey, you would help to shape the future of the Registry of Companies and Business Names Division.

Please click this link to start the survey in Malay and English as follows:

Malay: docs.google.com/forms/d/e/1FAlpQLSdhH5EKof-zsFMYixDpPD9UH20waiF0V-CwWT9Z7m8xvPoYJg/viewform?usp=sf\_link

English: docs.google.com/forms/d/e/1FAlpQLSd0b2erIM6ng0H4mDIKilk67A82h5yqPjQ5ieiVDJg3dHMsg/viewform?usp=sf\_link

We are pleased to inform you also that your business entity has been registered automatically to e-Amanah, Tabung Amanah Pekerja (TAP). You will then receive your Tabung Amanah Pekerja (TAP) & Supplemental Contributory Pension (SCP) account number via email/sms.

In this regard, The Registry of Companies and Business Names Division (ROCBN) is also pleased to inform that you may be contacted via email by other government agencies (such as Fire & Safety Division, Fire & Rescue Department and Food Quality Control and Safety Division, Ministry of Health) to obtain further information regarding your business. This information will be used for the purpose of ascertaining your business premise (if any).

All businesses are required to comply to the Competition Order, 2015; the Consumer Protection (Fair Trading) Order, 2011; and the Price Control Act, Chapter 142 and its regulations, including the Price Control (Display of Prices) Order and the Price Control (Cheap Sale Price) Regulations. For more information, please visit the JPKE website at www.depd.gov.bn/cad or call JPKE at 2230223.

Yours faithfully,

#### FOR REGISTRAR OF BUSINESS NAMES

Ministry of Finance and Economy, Brunei Darussalam

Copyright @ Brunei Darussalam 2021. All Rights Reserved.

Please do not reply to this email.

Emails sent to this address will not be answered.

Also attached in the email will be the Certificate of Registration and Business Name Extract.

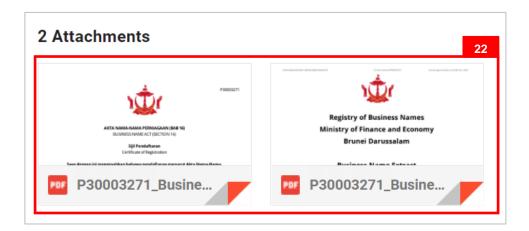

22. Click on the attachments to view the documents.

#### The Certificate of Registration.

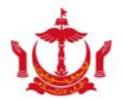

P30003271

#### AKTA NAMA-NAMA PERNIAGAAN (BAB 16)

BUSINESS NAME ACT (SECTION 16)

#### Sijil Pendaftaran

Certificate of Registration

Saya dengan ini mengesahkan bahawa pendaftaran menurut Akta Nama-Nama Perniagaan telahpun dilakukan berhubung dengan perniagaan yang dijalankan di

I hereby certify that registration pursuant to the Business Names Act has been effected in respect of a business carried on at 54, SPG 64, Jalan Indera Jaya, STKRJ, Kampong Mumong A, Kuala Belait, Belait, KA1531, Brunei Darussalam

di bawah Nama Perniagaan Under the Business Name of

Smart Tuition School

Ditandatangani, di Bandar Seri Begawan, pada 8 Haribulan Disember 2021

Given under my hand, at Bandar Seri Begawan, this 8 day of December 2021

Logged in User "Admin Logged in II" Address
Pendaftar Nama-Nama Perniagaan
REGISTRAR OF BUSINESS NAMES
NEGARA BRUNEI DARUSSALAM

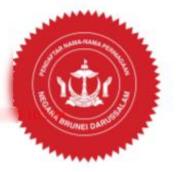

The validation code for this Certificate of Registration is DD8CS0A8EDEC4F3381F2FE7DABSE8551. To check the validity of this certificate, enter https://eservices.cnv.rd.ocp.mofe.gov.br/public/VerifyDocument/code=DD8CS0A8EDEC4F3381F2FE7DABSE8551 in your browser.

#### The Business Name Extract.

E3DC586A60244D128D6E28861846FB70

Tuition School P30003271

Extract generated as at 08-Dec-2021

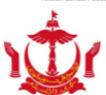

# Registry of Business Names Ministry of Finance and Economy Brunei Darussalam

# **Business Name Extract**

#### **General Details**

Business Number : P30003271

Business Name : Smart Tuition School

Business Type : Sole Proprietor

Entity Status : Registered

Registration Date : 08-Dec-2021

Business Sector : 85 Education

#### Addresses

Principal Place of

Business

: 54, SPG 64, Jalan Indera Jaya, STKRJ, Kampong Mumong A, Kuala

Belait, Belait, KA1531, Brunei Darussalam

#### **Owners**

Individual Logged in User : Admin Logged in IP Address :

Full Name :

Nationality : Brunei Darussalam

E3DC586A60244D128D6E28861846FB70

Extract Generated at as 08-Dec-2021

#### The Business Name Extract.

E30-C5864602440128D6E28861846F870

Tuttion School #5000327

Entrautigamenalisti as at 66-Dec-2021

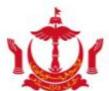

Identification

Document : IC-Yellow

Identification

Document Number

:

Residential Address : 54, SPG 64, Jalan Indera Jaya, STKRJ, Kampong Mumong A, Kuala

Belait, Belait, KA1531, Brunei Darussalam

Appointment Date : 08-Dec-2021

Logged in User: Admin Logged in IP Address:

E3DC586A60244D128D6E28861846F870

Extract Generated at as 08-Dec 2021

#### After **approval** has been made:

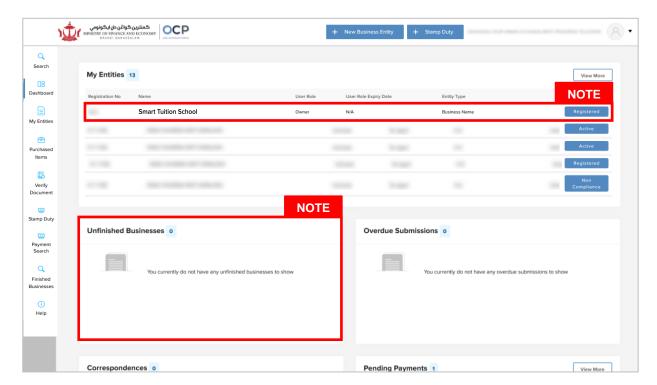

- After approval has been made, the business name will be displayed under the My
   Entities section with the status
   Registered
- After approval has been made, the business name under Unfinished Business section will no longer be available since it has been approved.